## **PIERWSZE URUCHOMIENIE I OBSŁUGA PLATFROMY MICROSOFT 365**

## **INSTRUKCJA DLA UCZNIA**

W nauce będą wykorzystywane głównie dwa poniższe programy:

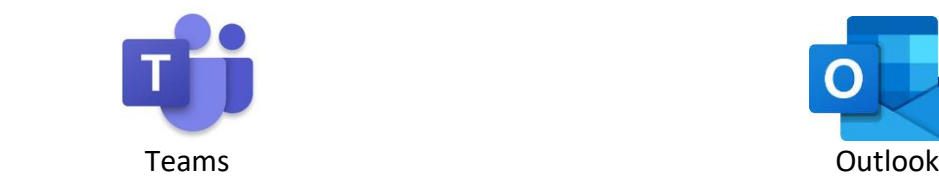

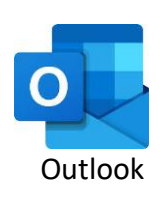

- 1. Teams program do zdalnego nauczania
- 2. Outlook poczta e-mail

Każdy uczeń ma indywidualne konto w jednakowej domenie. Adres każdej osoby jest stworzony według wzoru: [imie.nazwisko@trzciana.onmicrosoft.com](mailto:imie.nazwisko@trzciana.onmicrosoft.com)

Znając imię i nazwisko drugiej osoby możemy łatwo ją odnaleźć na platformie.

## **I. Logowanie do poczty**

I. W celu poprawnego zalogowania do poczty należy wejść na stronę internetową: **outlook.office.com**

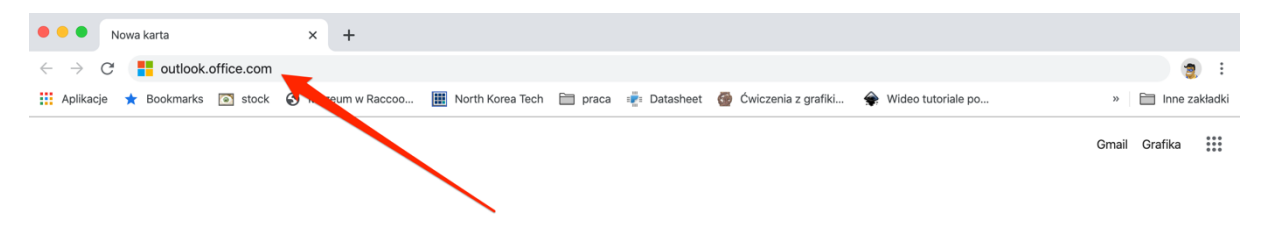

II. Po wejściu na stronę wpisz podczas logowania OTRZYMANY OD WYCHOWAWCY swój szkolny adres e-mail

[imie.nazwisko@trzciana.onmicrosoft.com](mailto:imie.nazwisko@sp1bratkowice.onmicrosoft.com)

**PAMIĘTAJ:** Twój adres e-mailowy **nie zawiera polskich znaków.**

**Pierwsze uruchomienie zażąda zmiany hasła na własne.**

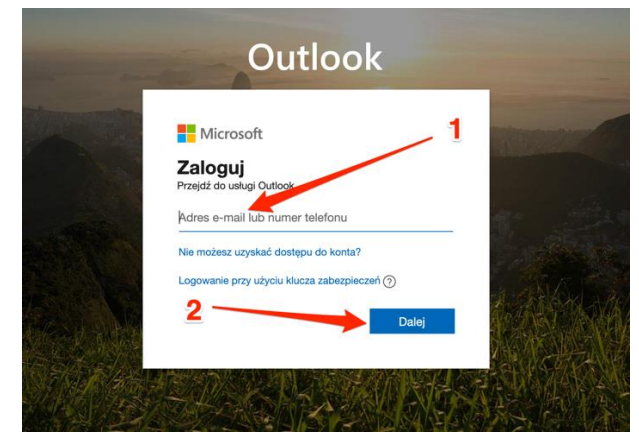

III. Po zalogowaniu wybierz strefę czasową +1 Warszawa.

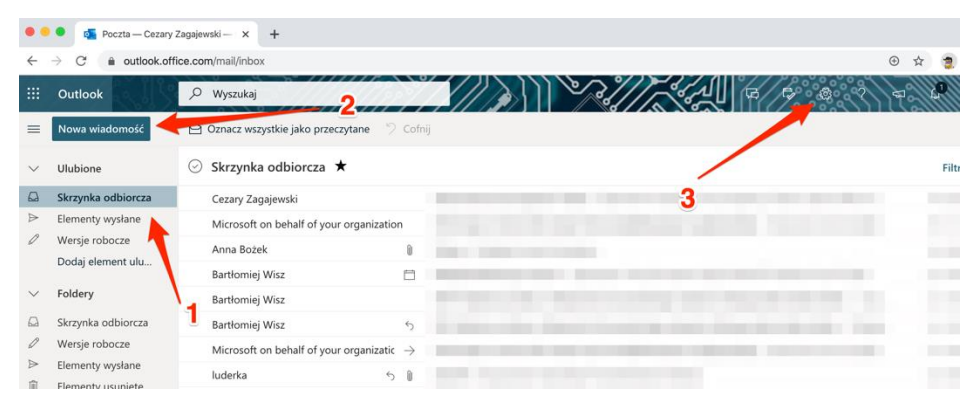

- 1. Wiadomości przychodzące
- 2. Nowa wiadomość
- 3. Ustawienia zmiany wyglądu poczty etc.

IV. Nowa wiadomość, którą będziesz wysyłać.

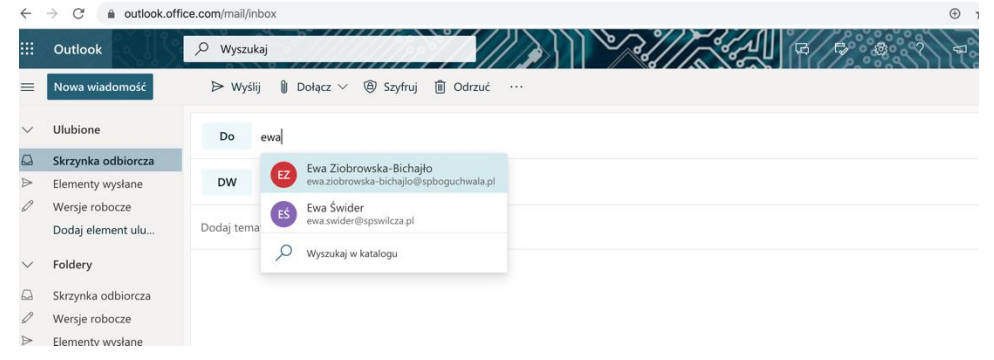

Gdy zaczniesz wpisywać imię lub nazwisko Twojego nauczyciela przedmiotu dostaniesz podpowiedź.

V. **Dodawanie załącznika do e-maila (czyli Twojej pracy ucznia):**<br>
e se **s** a outlook.office.com/mail/inbox

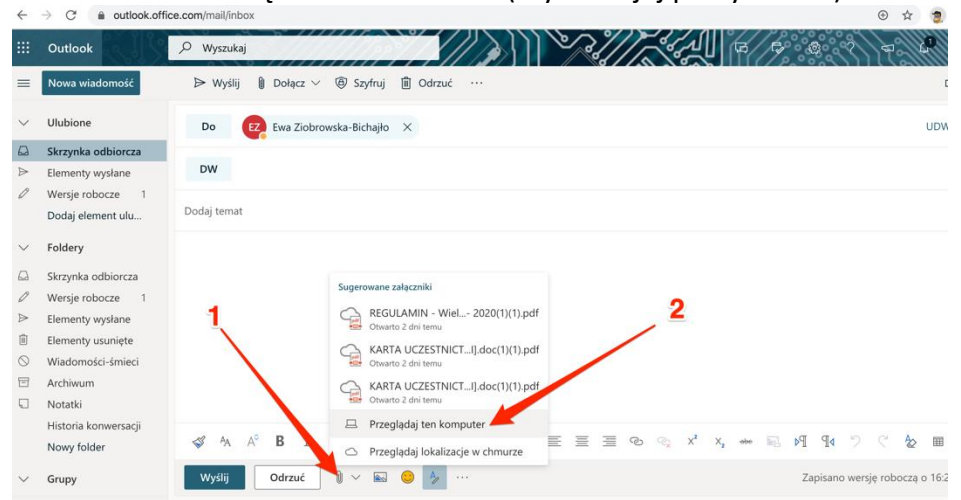

Załącznik (plik) możesz również przenieść ręcznie na okno treści maila.

## **II. Program Teams – zdalne nauczanie.**

- I. W celu poprawnego zalogowania do TEAMS wejdź na stronę internetową: **teams.office.com**
- II. Po otworzeniu strony program zapyta Cię o wersję, której chcesz używać:

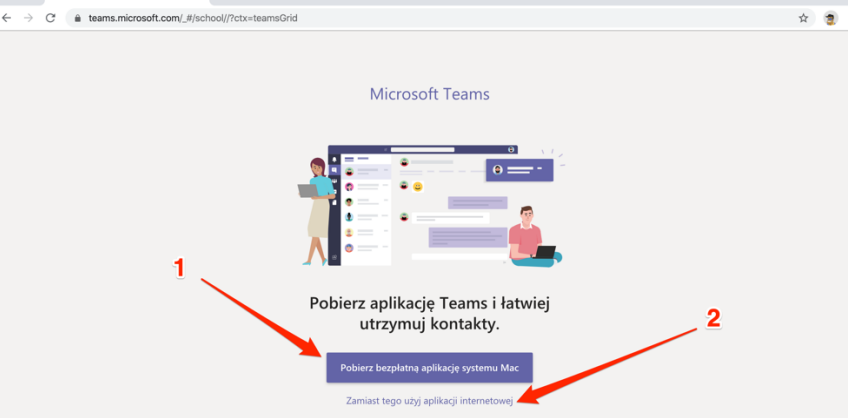

III. Program możesz zainstalować na swoim komputerze/laptopie. To wygodniejsze rozwiązanie, nie będziesz musiał się logować za każdym razem. W dodatku działa sprawniej.

Program możesz też obsługiwać w przeglądarce internetowej.

IV. OTO CO ZOBACZYSZ PO ZALOGOWANIU

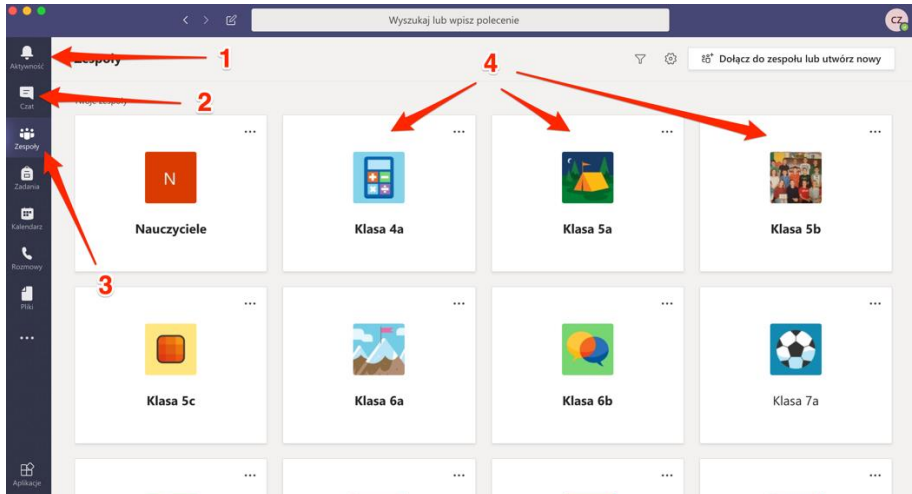

- 1. Aktywność pokazuje powiadomienia, jeśli ktoś o Tobie coś napisze, wspomni.
- 2. Czat służy do Twoich indywidualnych rozmów np. z Nauczycielem przedmiotu
- 3. Zespoły tutaj są prowadzone Twoje zajęcia. Ty widzisz tylko swoją klasę.

V. Po wejściu do klasy zobaczysz taki ekran:

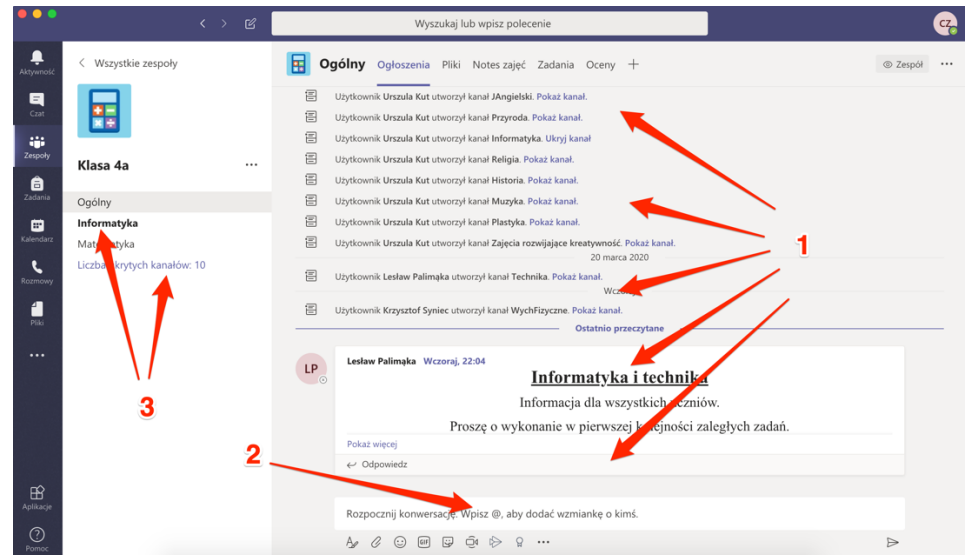

- 1. Tutaj widzisz przebieg rozmowy.
- 2. Jeśli chcesz coś dodać do wspólnej rozmowy wpisujesz i wciskasz Enter. Poniżej jak widzisz są przyciski do dodania obrazów, plików i tak dalej. Możesz to zrobić łatwiej przeciągając na przykład plik z ekranu Twojego komputera od razu na pole rozmowy.
- 3. Tutaj wybierasz przedmiot, na którym odbywa się lekcja.
	- VI. Poza przedmiotami jest, jak widzisz kanał Ogólny czyli forum dla Twojej klasy.
	- VII. WAŻNE: Jeśli z ważnych powodów nie jesteś obecny na lekcji jej przebieg i to co mówił i przygotował Nauczyciel możesz zobaczyć później.
	- VIII. WAŻNE; Twój Nauczyciel może podczas lekcji rozpocząć z klasą połączenie video. W treści rozmowy pojawi się wtedy zaproszenie abyś się przyłączył:

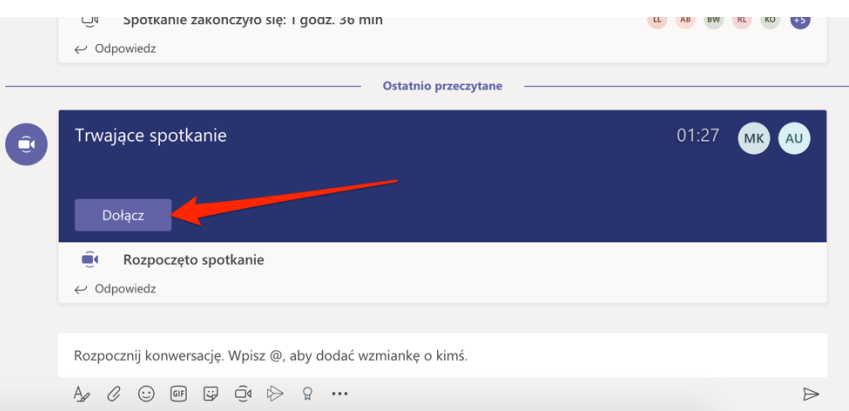

IX. Po kliknięciu Dołącz system pokaże obraz z naszej kamery i zapyta co chcemy udostępnić:

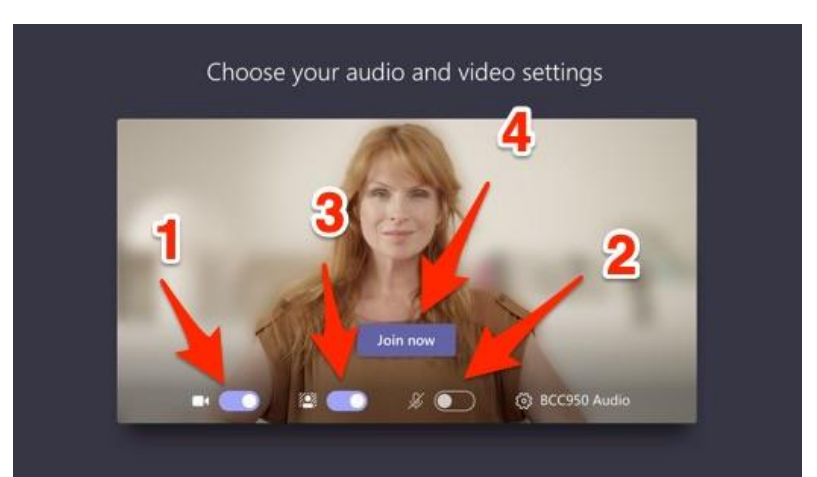

- 1. Udostępnienie naszej kamery. Czy inni mają nas widzieć.
- 2. Udostępnienie mikrofonu. Czy inni mają nas słyszeć.
- 3. Możemy rozmyć tło za nami.
- 4. Przycisk dołączenia do rozmowy video.